# ASDM故障排除

### 目錄

[簡介](#page-1-0) [必要條件](#page-1-1) [需求](#page-1-2) [採用元件](#page-1-3) [慣例](#page-2-0) [問題:您僅有權訪問「首頁」和「監控」檢視](#page-2-1) [解決方案](#page-2-2) [問題:您的防火牆映像的版本號為Null,而ASDM不支援該版本](#page-2-3) [解決方案1](#page-2-4) [解決方案2](#page-2-5) [解決方案3](#page-3-0) [解決方案4](#page-3-1) [問題:在Windows上使用64位Java版本會導致ASDM啟動程式失敗,並且啟動程式不會運行](#page-3-2) [解決方案](#page-3-3) [問題:%ASA-7-725014:SSL庫錯誤。功能:SSL3\\_GET\\_CLIENT\\_HELLO原因:無共用密碼](#page-3-4) [解決方案](#page-3-5) [問題:無法從ip-address/hostname啟動裝置管理器](#page-3-6) [解決方案](#page-4-0) [問題:配置「http 0 0 outside」時,顯示「Couldn not start admin」錯誤消息](#page-4-1) [解決方案](#page-4-2) [問題:執行緒「SGZ載入程式:launchSgzApplet" java.lang.NumberFormatException:對於輸入字](#page-4-3) [串:"1年0"](#page-4-3) [解決方案](#page-4-4) [問題:無法載入ASDM。按一下「確定」退出ASDM。伺服器中的檔案意外結束。](#page-4-5) [解決方案](#page-5-0) [問題:錯誤 — ASDM無法讀取配置檔案](#page-5-1) [解決方案](#page-5-2) [問題:無法使用ASDM重置VPN隧道](#page-5-3) [解決方案](#page-5-4) [問題:無法載入DLL "C:\Program Files\Java\jre6\bin\client\jvm.dll"](#page-5-5) [解決方案](#page-5-6) [問題:無法檢視ASDM上的訪問清單命中計數條目](#page-5-7) [解決方案](#page-5-8) [問題:當SSL加密級別設定為AES256-SHA1時,無法訪問ASDM](#page-6-0) [解決方案](#page-6-1) [問題:使用ASDM 6.4.5版時刪除ASA網路對象](#page-6-2) [解決方案](#page-6-3) [問題:錯誤 — 無法載入ASDM。未實現未連線的套接字。](#page-6-4)

[問題:Windows上ASDM配置大小超過512 kb時的效能問題](#page-6-6) [解決方案](#page-7-0) [問題:訪問ASDM 6.2中的IPS功能頁籤時收到錯誤](#page-7-1) [解決方案](#page-7-2) [相關資訊](#page-7-3)

<span id="page-1-0"></span>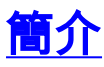

本文提供思科自適應安全裝置管理器(ASDM)中錯誤消息的相關資訊。

發佈到[思科支援社群](https://supportforums.cisco.com/index.jspa)的以下影片示範了如何排解幾個ASDM常見存取問題的疑難問題:

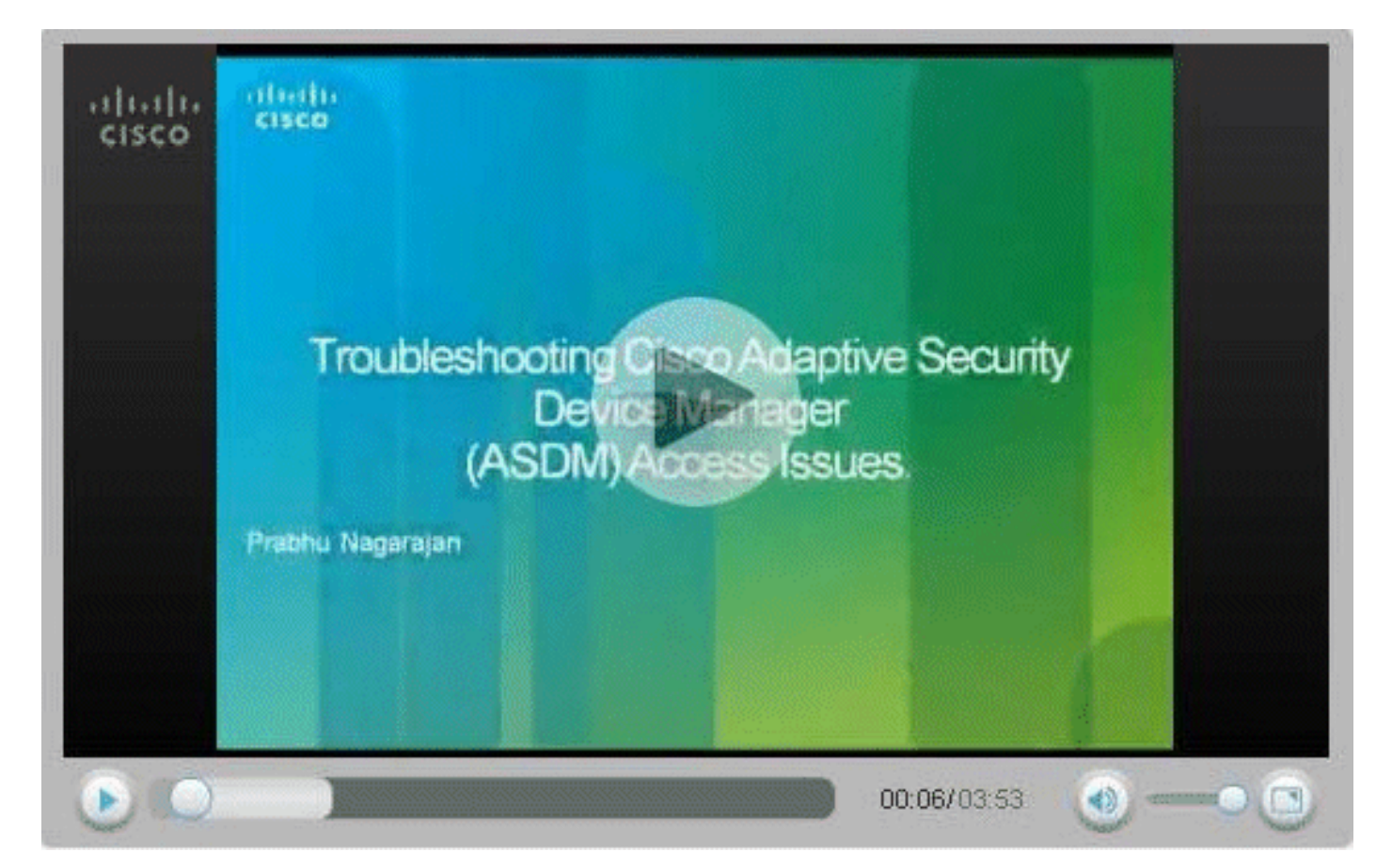

## <span id="page-1-1"></span>必要條件

#### <span id="page-1-2"></span>需求

本文件沒有特定需求。

#### <span id="page-1-3"></span>採用元件

本檔案中的資訊是根據Cisco ASDM 5.0及更新版本。

本文中的資訊是根據特定實驗室環境內的裝置所建立。文中使用到的所有裝置皆從已清除(預設 )的組態來啟動。如果您的網路正在作用,請確保您已瞭解任何指令可能造成的影響。

<span id="page-2-0"></span>如需文件慣例的詳細資訊,請參閱[思科技術提示慣例。](//www.cisco.com/en/US/tech/tk801/tk36/technologies_tech_note09186a0080121ac5.shtml)

## <span id="page-2-1"></span>問題:您僅有權訪問「首頁」和「監控」檢視

如果按一下ASDM中的**Configuration**頁籤,可能會收到以下錯誤消息:「**您僅有權訪問Home和 Monitoring Views」。** 

#### <span id="page-2-2"></span>解決方案

出現此錯誤是由於使用者許可權造成的。轉到PIX/ASA CLI提示,然後建立具有完全許可權15的新 使用者和密碼,如下所示:

ASA(config)#**username cisco password cisco123 priv 15**

完全許可權級別允許您登入到ASDM。

## <span id="page-2-3"></span>問題:您的防火牆映像的版本號為Null,而ASDM不支援該版本

當您嘗試運行ASDM介面時,可能會收到Your Firewall imagenull(ASDM)的錯誤。

FWSM上的相同錯誤顯示為:

Your FWSM image has a version number unknown which is not supported by ASDM 此錯誤是由以下原因之一導致的:

- 快閃記憶體中沒有ASDM映像
- 沒有通過http進行ASDM訪問的aaa相關配置
- Java版本不相容

#### <span id="page-2-4"></span>解決方案1

確認快閃記憶體中是否存在相容的ASDM映像,然後指定映像的位置:

ASA(config)#**show asdm image**

ASA(config)#**asdm image flash:asdm-XXX.bin**

#### <span id="page-2-5"></span>解決方案2

輸入aaa命令以通過http訪問ASDM:

<span id="page-3-0"></span>驗證Java版本是否相容。然後相應地升級/降級Java版本並安裝JRE。

#### <span id="page-3-1"></span>解決方案4

如果您嘗試通過VPN連線訪問ASDM,請確保在ASA上配置了**management-access <***ASDM access* Interface name>命令。例如,如果使用內部介面訪問ASDM,則使用[management-access Inside](//www.cisco.com/en/US/docs/security/asa/asa83/command/reference/m.html#wp2112283)命 令。

## <span id="page-3-2"></span>問題:在Windows上使用64位Java版本會導致ASDM啟動程式失 敗,並且啟動程式不會運行

在Windows上使用64位Java版本時,會導致ASDM啟動程式失敗,且啟動程式不運行。

#### <span id="page-3-3"></span>解決方案

此問題已記錄在Cisco錯誤ID [CSCtb86774\(](https://tools.cisco.com/bugsearch/bug/CSCtb86774)僅限[註冊客](//tools.cisco.com/RPF/register/register.do)戶)。

解決方法是使用Web瀏覽器運行ASDM。

## <span id="page-3-4"></span>問題:%ASA-7-725014:SSL庫錯誤。功能 : SSL3 GET CLIENT HELLO原因: 無共用密碼

當您嘗試載入ASDM(載入失敗)時,會顯示此日誌:

%ASA-7-725014: SSL lib error. Function: SSL3\_GET\_CLIENT\_HELLO Reason: no shared cipher

#### <span id="page-3-5"></span>解決方案

若要解決此問題,請使用其他或其他加密演算法並使用[ssl encryption](//www.cisco.com/en/US/docs/security/asa/asa82/command/reference/s8.html#wp1511225) 命令:

ASA(config)# **ssl encryption rc4-sha1**

ASA(config)# **ssl encryption rc4-md5**

### <span id="page-3-6"></span>問題:無法從ip-address/hostname啟動裝置管理器

當您訪問ASDM時,系統會顯示以下錯誤消息:

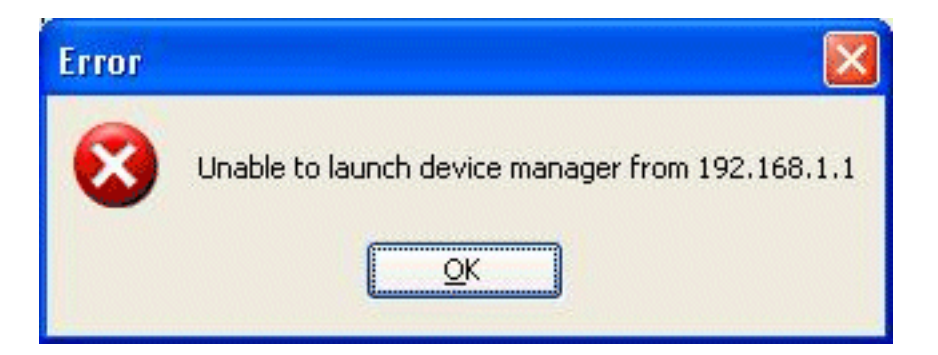

<span id="page-4-0"></span>要解決此問題,請檢查快閃記憶體中是否存在相容的ASDM映像:

ASA#**show asdm image**

## <span id="page-4-1"></span>**問題:配置「http 0 0 outside」時,顯示「Couldn not start** admin」錯誤消息

此問題是由思科錯誤ID <u>[CSCsm39805\(](https://tools.cisco.com/bugsearch/bug/CSCsm39805)</u>僅限<mark>註冊</mark>客戶)導致的。 因此,無法啟動ASDM。

#### <span id="page-4-2"></span>解決方案

為了解決此問題,請通過CLI訪問ASA,然後將http伺服器分配到不同的埠進行偵聽。

範例 1:

ASA(config)#**no http server enable** ASA(config)#**http server enable 444**

#### 範例 2:

ASA(config)#**no http server enable 8923** ASA(config)#**http server enable 8924**

## <span id="page-4-3"></span>問題:執行緒「SGZ載入程式:launchSgzApplet" java.lang.NumberFormatException:對於輸入字串: "1年0"

此問題是由在ASDM 6.0.3或6.1運行一年以上的ASA中的Cisco錯誤ID [CSCsr8914\(](https://tools.cisco.com/bugsearch/bug/CSCsr89144)僅限註冊客戶)引 起的。因此,無法啟動ASDM。

#### <span id="page-4-4"></span>解決方案

通過重新載入ASA可以解決此錯誤。

<span id="page-4-5"></span>問題:無法載入ASDM。按一下「確定」退出ASDM。伺服器中的

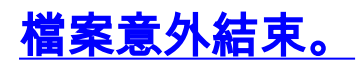

當使用者嘗試使用ASDM連線到ASA時會出現此問題。

#### <span id="page-5-0"></span>解決方案

重新載入ASA。

## <span id="page-5-1"></span>問題:錯誤 — ASDM無法讀取配置檔案

此問題是由運行ASA 7.2.4和ASDM 5.2.4的ASA中的Cisco錯誤ID [CSCsx39786\(](https://tools.cisco.com/bugsearch/bug/CSCsx39786)僅限註冊客戶)引起 的。因此,無法啟動ASDM。

#### <span id="page-5-2"></span>解決方案

降級到Java 6 Update 7。

### <span id="page-5-3"></span>問題:無法使用ASDM重置VPN隧道

使用者無法使用ASDM重置VPN隧道。

#### <span id="page-5-4"></span>解決方案

選擇Monitoring > VPN > VPN statistics > VPN session,然後選擇active tunnel並log off以重置隧道  $\sim$ 

## <span id="page-5-5"></span>問題:無法載入DLL "C:\Program Files\Java\jre6\bin\client\jvm.dll"

由於Java版本不匹配,無法啟動ASDM。

#### <span id="page-5-6"></span>解決方案

若要避免此錯誤,請執行以下步驟:

- 1. 將Java版本降級為版本6,更新7。
- 2. 編輯adsm-launcher配置檔案,並修改包含jvm.dll的資料夾的Java路徑。

### <span id="page-5-7"></span>問題:無法檢視ASDM上的訪問清單命中計數條目

ASDM的命中計數器不顯示值,包括零(0)。

#### <span id="page-5-8"></span>解決方案

ASDM始終將一個HTTP伺服器請求字串中的所有ACL的請求傳送到FWSM。FWSM裝置無法處理從 ASDM到其HTTPS伺服器的超長請求,緩衝區空間不足,最後丟棄該請求。當您擁有太多訪問清單

時,從ASDM到FWSM的請求會變得太長,FWSM無法處理。因此,它得不到正確的響應。這是具 有ASDM和FWSM功能的預期行為。錯[誤CSCta01974\(](https://tools.cisco.com/bugsearch/bug/CSCta01974)僅註冊客戶)和[CSCsz14320\(](https://tools.cisco.com/bugsearch/bug/CSCsz14320)僅註冊[客戶\)已](//tools.cisco.com/RPF/register/register.do) [歸檔以解決此行為,且沒有已知解決方法。](//tools.cisco.com/RPF/register/register.do)臨時解決方法是使用CLI監控ACL命中。

有幾種其他錯誤已歸檔以解決此問題,且已由另一個錯誤[CSCsl15055](https://tools.cisco.com/bugsearch/bug/CSCsl15055)(僅[限註冊](//tools.cisco.com/RPF/register/register.do)客戶)取代。 此錯誤 顯示問題已在6.1(1.54)中修正。 對於FWSM,固定的ASDM版本為6.2.1F。通過調整ASDM查詢 FWSM以獲取ACL資訊的方式,已解決了此問題。現在,ASDM不再傳送包含所有訪問清單資訊的 大型、長請求字串,而是將其拆分為多個有意義的請求並傳送到FWSM進行處理。

注意:從4.0版本開始,支援FWSM上的訪問清單命中計數條目。

## <span id="page-6-0"></span>問題:當SSL加密級別設定為AES256-SHA1時,無法訪問ASDM

當PC上的SSL加密級別設定為AES256-SHA1時,使用者無法訪問ASDM。

#### <span id="page-6-1"></span>解決方案

當使用將加密級別設定為AES256-SHA1的命令ssl encryption rc4-sha1 aes128-sha1 aes256-sha1 3des-sha1時,會出現此問題。通過刪除此命令或安裝JCE版本的Java以使PC與AES 256相容來解 決此問題。

## <span id="page-6-2"></span>問題:使用ASDM 6.4.5版時刪除ASA網路對象

使用ASDM 6.4.5版編輯現有網路對象時,按一下**確定**後,該對象會從所有對象的清單中消失。

#### <span id="page-6-3"></span>解決方案

降級到ASDM 6.2.4版可解決此問題。

## <span id="page-6-4"></span>問題:錯誤 — 無法載入ASDM。未實現未連線的套接字。

使用者收到ASDM訪問ASDM時出現錯誤消息。

#### <span id="page-6-5"></span>解決方案

此錯誤訊息是ASDM版本和Java版本之間不相容的結果,並已登入思科錯誤ID [CSCsv12681\(](https://tools.cisco.com/bugsearch/bug/CSCsv12681)僅限[註](//tools.cisco.com/RPF/register/register.do) [冊](//tools.cisco.com/RPF/register/register.do)客戶)。

若要解決此問題,請嘗試下列任一方法:

- •將ASDM升級到版本6.2或更高版本。
- 將Java版本指定為Java 6 Update 7。

## <span id="page-6-6"></span>問題:Windows上ASDM配置大小超過512 kb時的效能問題

當Windows電腦上的配置超過512 kb時,在ASDM上出現效能問題。

<span id="page-7-0"></span>ASDM支援的最大配置大小為512 kb。如果超出此數量,可能會遇到效能問題。例如,載入配置時 狀態對話方塊顯示完成的配置百分比。但是,對於大型配置,它會停止遞增並顯示暫停操作,即 使ASDM可能仍在處理配置。如果發生這種情況,建議您考慮增加ASDM系統堆記憶體。

為了增加ASDM堆記憶體大小,請修改啟動程式快捷方式。

請完成以下步驟:

- 1. 按一下右鍵ASDM-IDM Launcher的快捷方式,然後選擇Properties。
- 2. 按一下快捷鍵頁籤。
- 3. 在**Target**欄位中,更改以**-Xmx**字首的引數以指定所需的堆大小。例如,將其更改為 Xmx768m(768 MB)或 — Xmx1g(1 GB)。有關此引數的詳細資訊,請參閱此Oracle文檔中的 Xm[x主題](http://docs.oracle.com/javase/1.5.0/docs/tooldocs/windows/java.html#Xms) 。注意:此解決方案僅適用於Windows PC。

### <span id="page-7-1"></span>問題:訪問ASDM 6.2中的IPS功能頁籤時收到錯誤

升級到Java 1.6.0\_18後,ASDM 6.2生成以下錯誤:

Java512 MBIPSJava

#### <span id="page-7-2"></span>解決方案

為了解決此問題,您需要將記憶體規格增加到512 MB:

- 在Windows上使用ASDM啟動程式:對於低於/等於6.2的ASDM版本 按一下右鍵案頭上的 ASDM啟動器圖示,將目標字串值從 — Xmx256m更改為-Xmx512m。對於大於6.2的ASDM版 本 — 請轉至檔案C:\Program Files\Cisco Systems\ASDM\asdm-launcher.config,並將字串-Xmx256m更新到 — Xmx512m。
- 在Windows/Linux上使用**Run ASDM**選項:選擇**運行ASDM**選項後,您將收到一個用於下載 asdm.jnlp檔案或使用Java webstart啟動ASDM的選項。下載*asdm.jnlp*檔案後,對其進行編輯以 將「max-heap-size」值從256m**更改**為512m。然後,使用Java webstart啟動*asdm.inlp*檔案以 啟動ASDM。

如需詳細資訊,請參閱Cisco錯誤ID [CSCtf21045\(](https://tools.cisco.com/bugsearch/bug/CSCtf21045)僅限[註冊客](//tools.cisco.com/RPF/register/register.do)戶)。

## <span id="page-7-3"></span>相關資訊

- [Cisco Adaptive Security Device Manager產品支援](//www.cisco.com/en/US/products/ps6121/tsd_products_support_series_home.html?referring_site=bodynav)
- [Cisco ASA 5500系列自適應安全裝置產品支援](//www.cisco.com/en/US/products/ps6120/tsd_products_support_series_home.html?referring_site=bodynav)
- [技術支援與文件 Cisco Systems](//www.cisco.com/cisco/web/support/index.html?referring_site=bodynav)